# **COL** sportswear

# **WEBSHOP** manualWWW.LAWISHOP.NL

**Lawi Sportswear uses a webshop system. With this system you can easily order your clothes online in a protected webshop. This manual shows you how to create an account, how to log in and how to order the clothes.** 

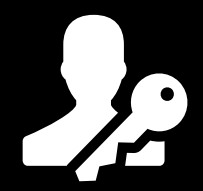

## **Step1: Create an account**

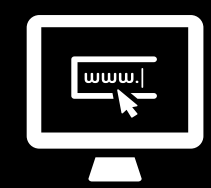

**Step 2: Log in**

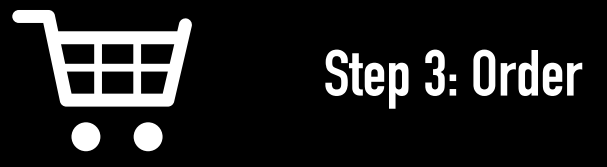

**The 'information' icon gives you important information. Be alert that you read this information carefully!** 

# **Step 1: Create an account**

**1. Go to www.lawishop.nl/en**

**2. Click in the top right on My account/Register (see the image below).**

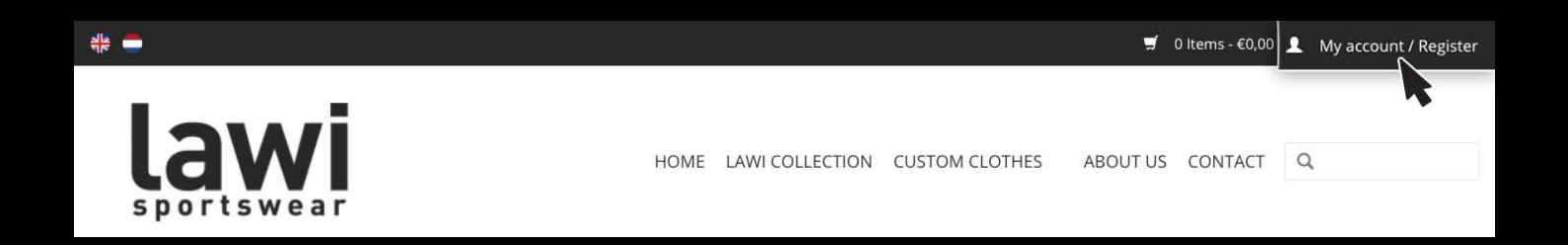

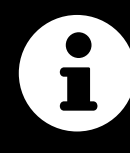

**Pay attention: you can only use the webshop by creating a personal account and using the registration code. You received this code through e-mail. The webshop is only accessible to the members of your club/association.**

#### **3. Then click on the button 'Create an account' (see the image below).**

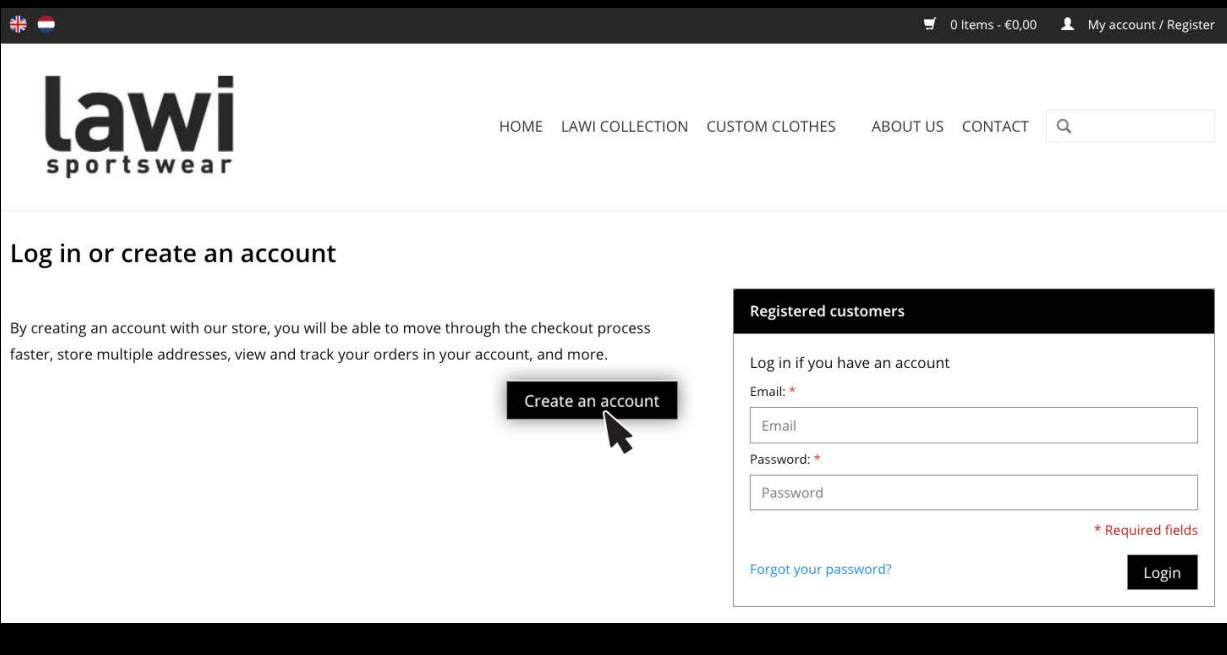

#### **4. Next, fill in the empty fields under 'Account Information'.**

#### **Account information**

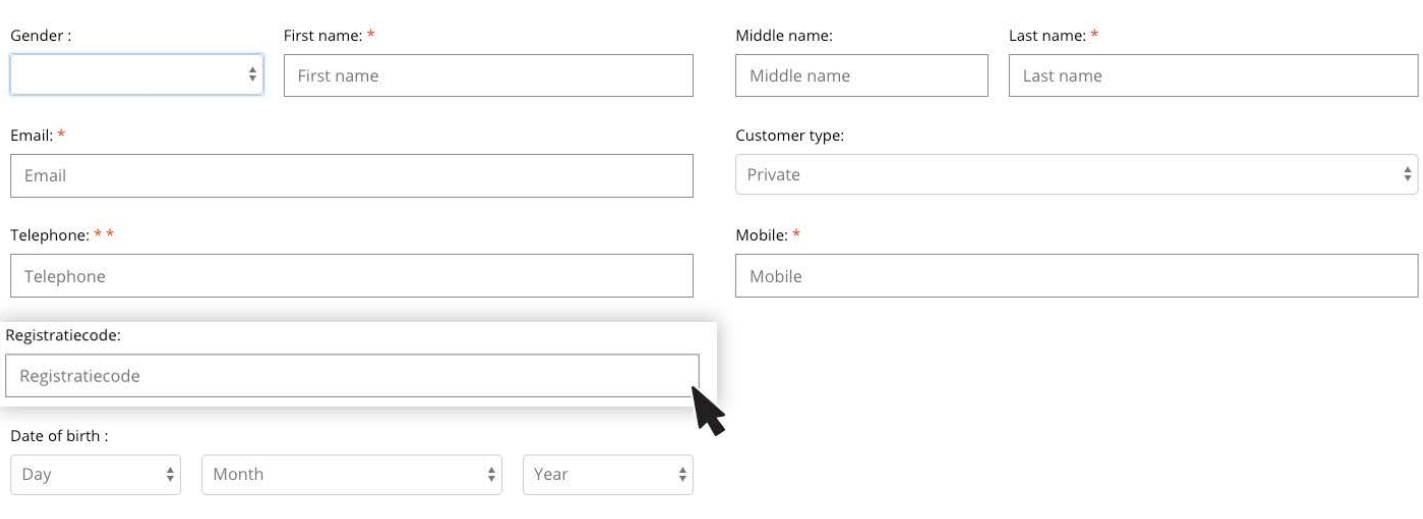

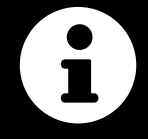

**Pay attention; don't forget to fill in the registration code (see the image up here). This code grants you access to the protected webshop.**

#### **5. Next, create a personal password and confirm the password (see the image below).**

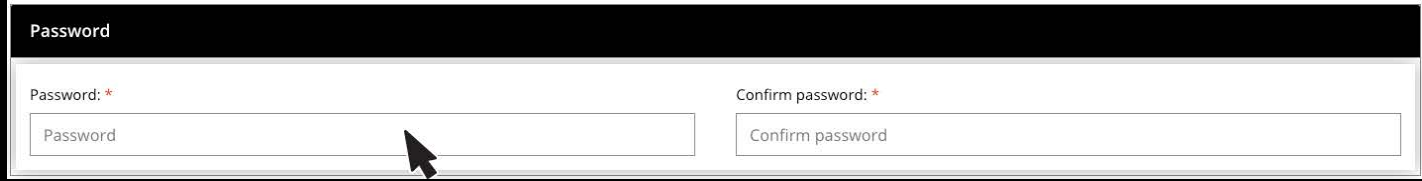

**Pay attention: the password gives you access to the webshop combined**   $\bullet$ T **with your e-mail address, write down both details so you don't forget them!** 

**6. Read the Terms and Conditions and Disclaimer and check the confirmation box (see picture)**

#### **Terms & conditions**

By registering an account. I accept the general terms & conditions and confirm that I have read the disclaimer.

**7. Then click on Register (see the picture below).**

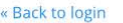

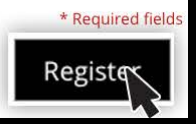

# **Succeeded!**

**You are now registered at Lawi Sportswear.** 

**Your e-mail address and your personal password now give you access to the webshop.**

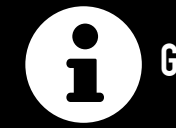

**Go to step 2 to log in on the protected webshop.** 

# **Step 2: Log in**

#### **1. Go to www.lawishop.nl/en**

**2. Click in the top right on My account/Register (see the image below).**

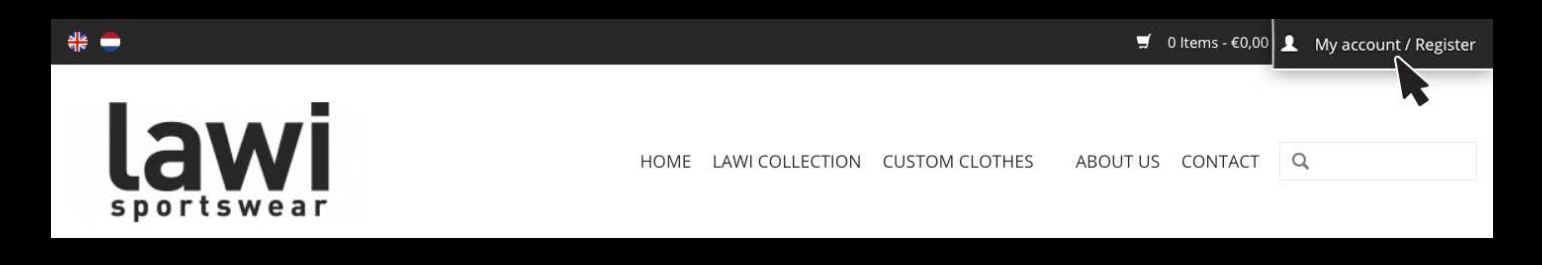

#### **3. Fill in your e-mail address and password by 'Registered customers' (see the picture below).**

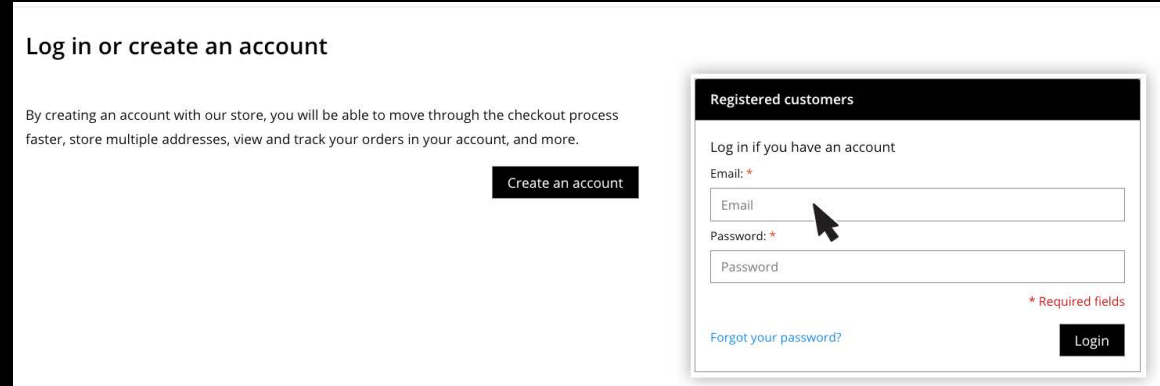

# **Succeeded!**

#### **You are now registered on the webshop of your club/association!**

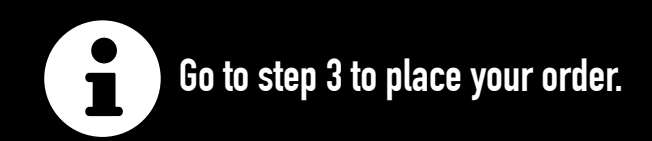

**Step 3: Order**

**1. To place your order, log in on www.lawishop.nl/en (see step 1 and 2).**

**2. As soon as you are logged in you will see the name of the webshop appear on the right-hand side of the menu. Move your mouse over this button. A drop-down menu with categories now appears (see image below). Click on one of these categories.**

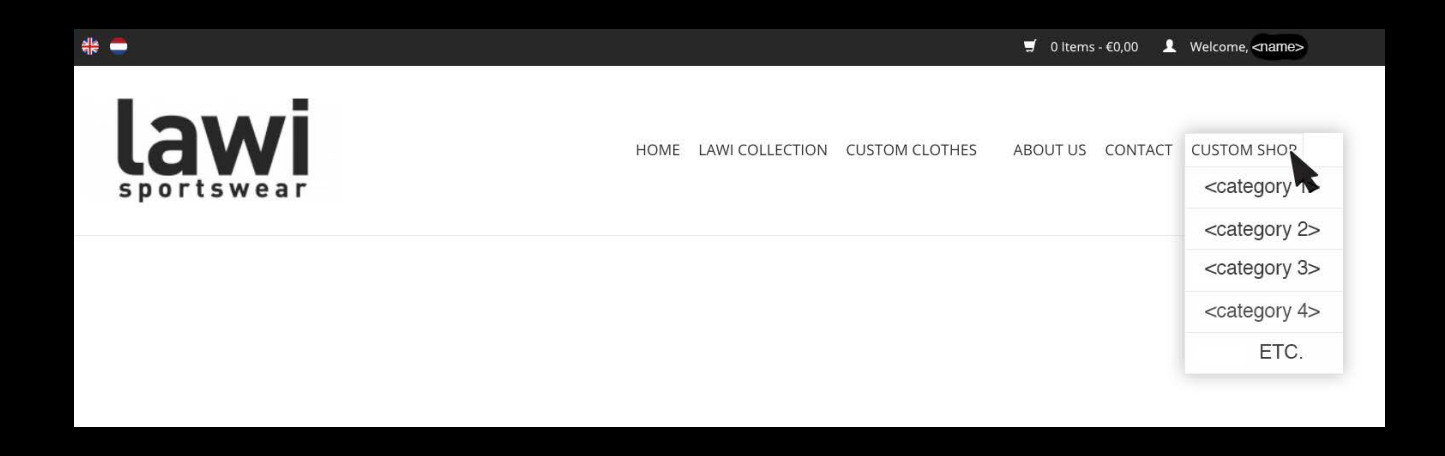

**3. You arrive at the relevant product page where you can make a selection from the products. Click on the image of the product to view the product (see image below).**

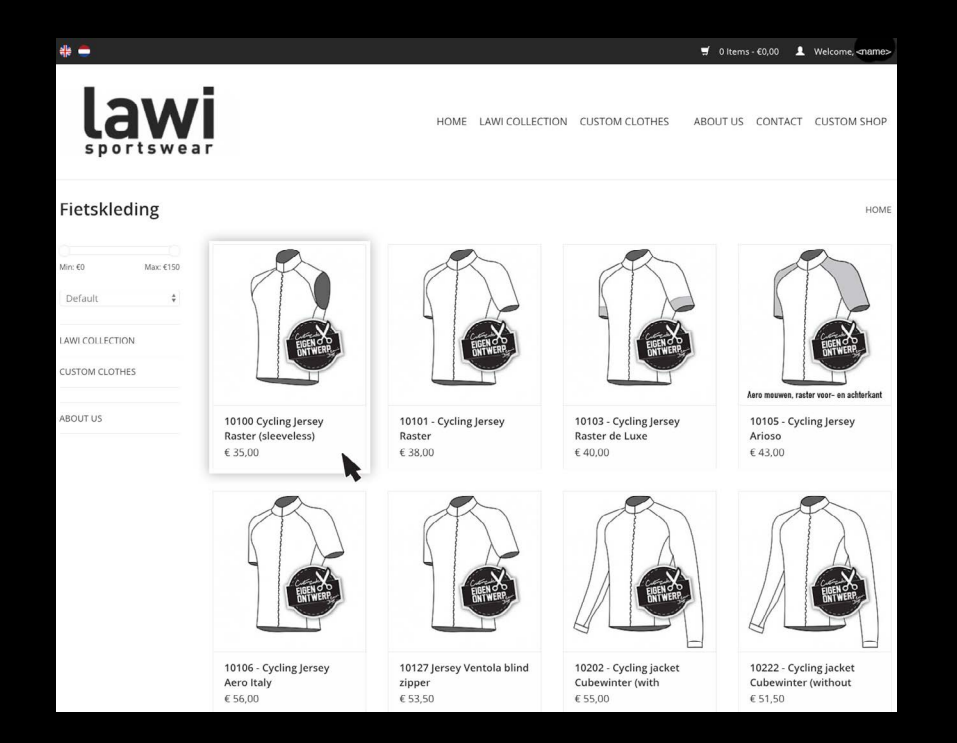

#### **4. You will find all information about a specific product (see the image below).**

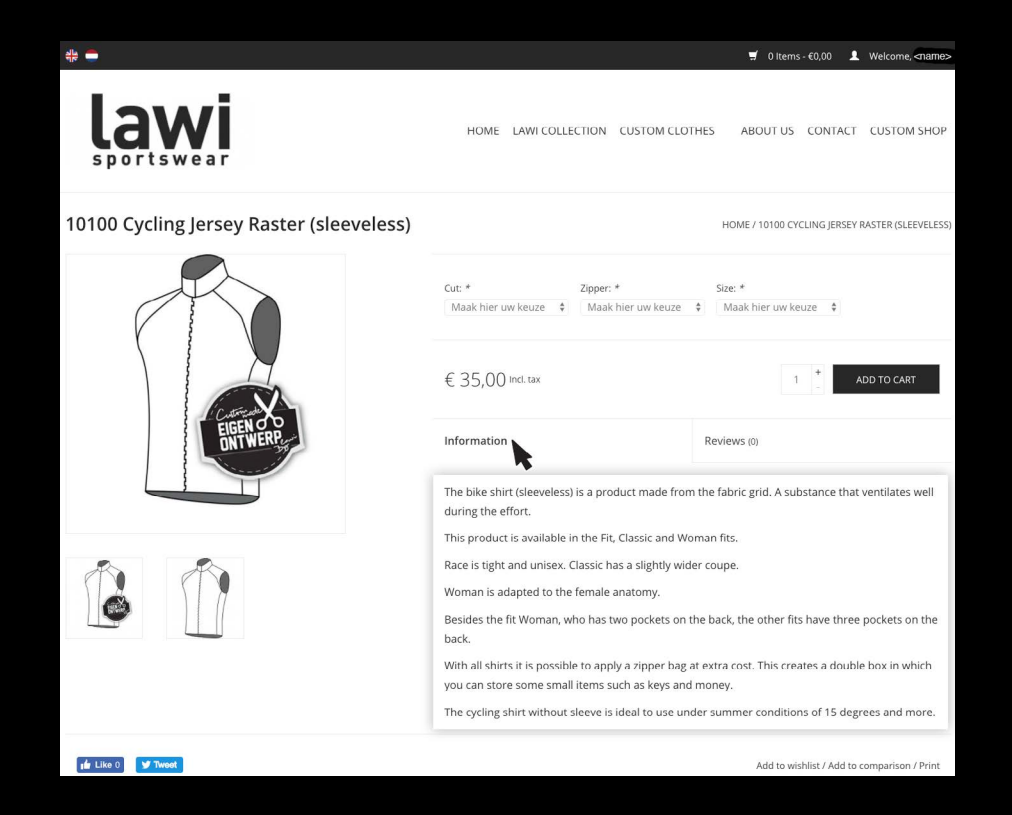

**5. Before you can order the product you have to fill in the selection fields. Here you indicate your fit, size and other choices (this varies for each product) that apply to you (see image below).**

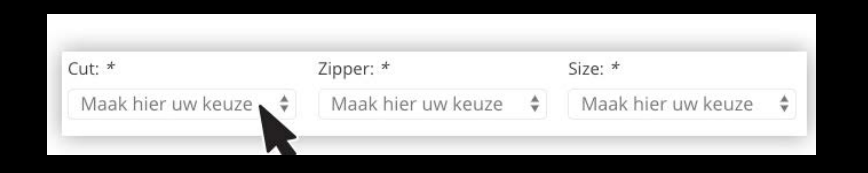

**6. When you have selected your options, you fill the quantity of products and click on the 'ADD TO CART' button (see image below).**

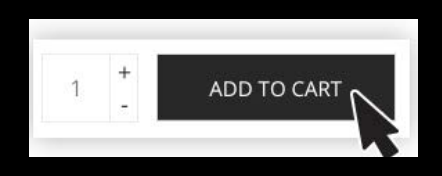

**7. If you want to add more products to your shopping cart, repeat steps 2 to 6. Repeat these steps for each product until you have placed all the desired products in the shopping cart. When you want to complete your order click on the 'Shopping cart' in the black bar (see image below).**

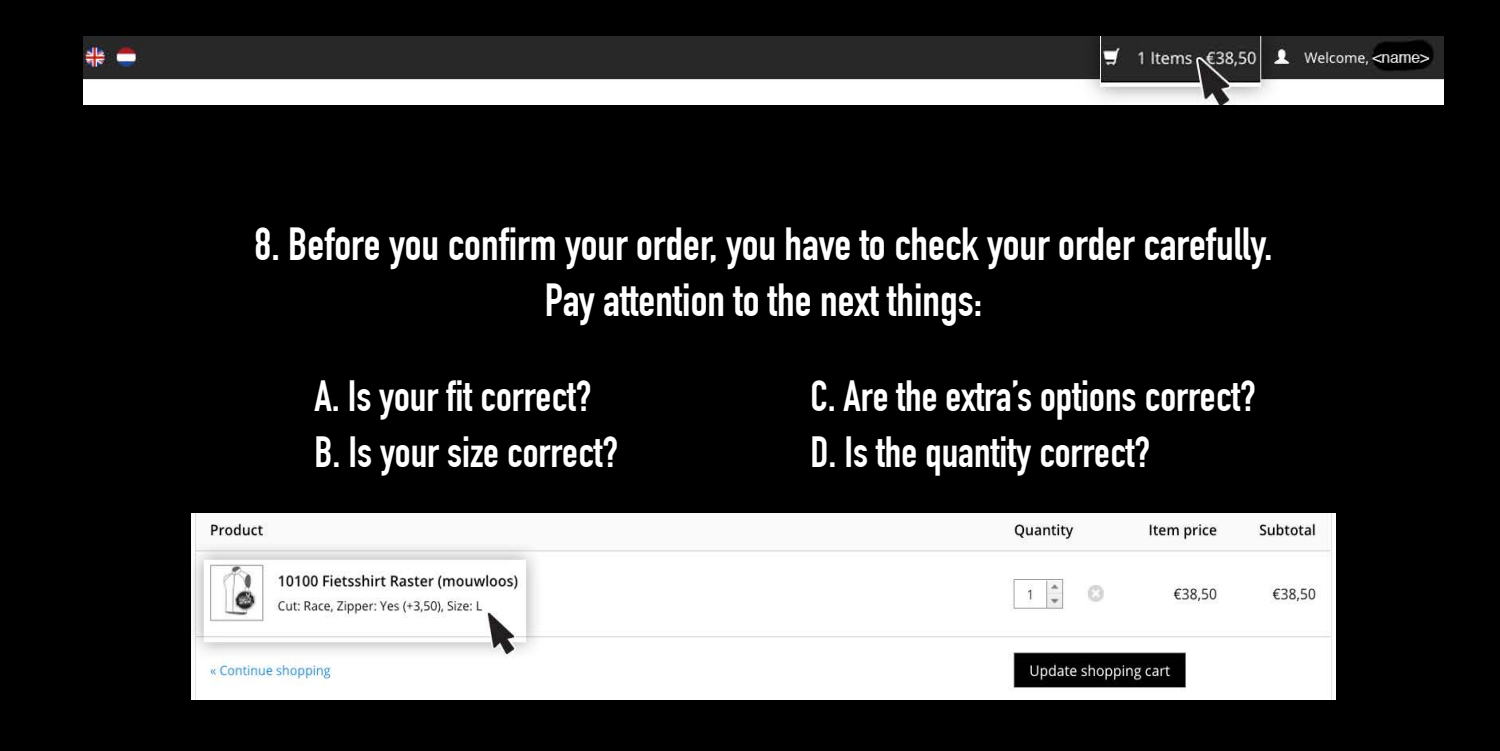

## **Order not correct?**

**If the order is not correct, remove the product by clicking on the 'cross' (see image 1). Please note, the 'Number' can be adjusted by clicking the arrows (see image 2). Then, if needed, add the product again by repeating steps 2 through 6.**

#### **Image 1 Image 2**

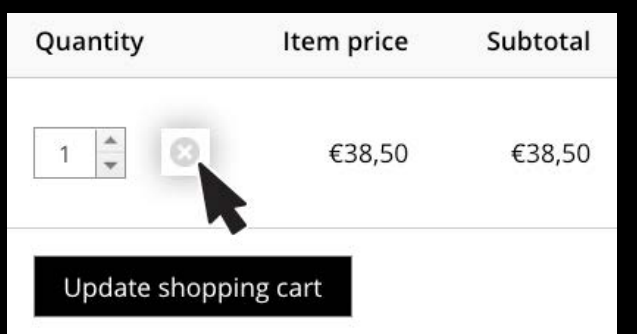

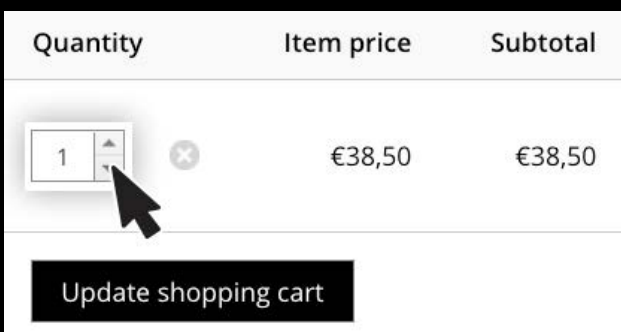

**9. Is your order correct? Then you have to fill in the shipping method.** 

**You can indicate your choice by checking the appropriate box (see the image below). Confirm your update by checking the 'Update Total' button.**

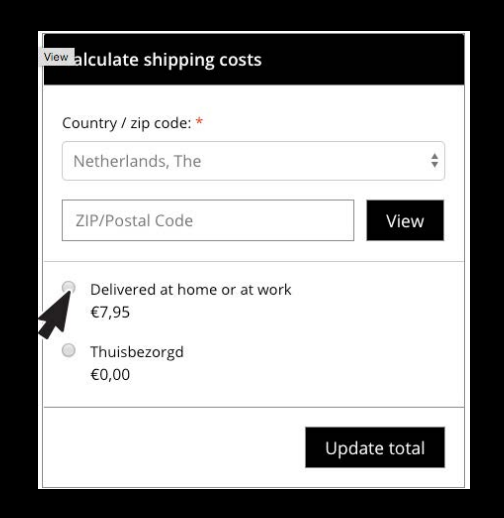

**10. When you have completed the above steps, you can complete your order by clicking on the 'Proceed to checkout' button (see the image below).**

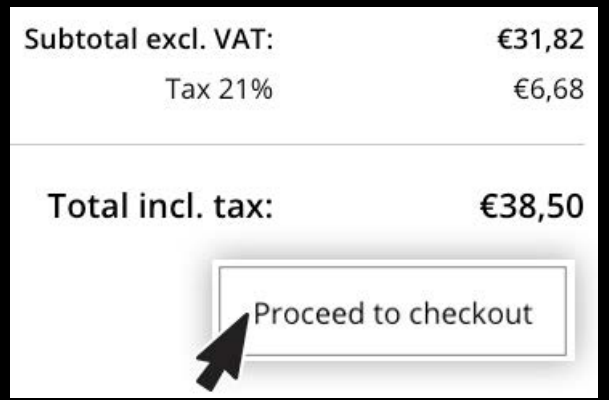

### **11. Then fill in all empty fields under 'Payment information' and click the 'Next step' button (see the image below).**

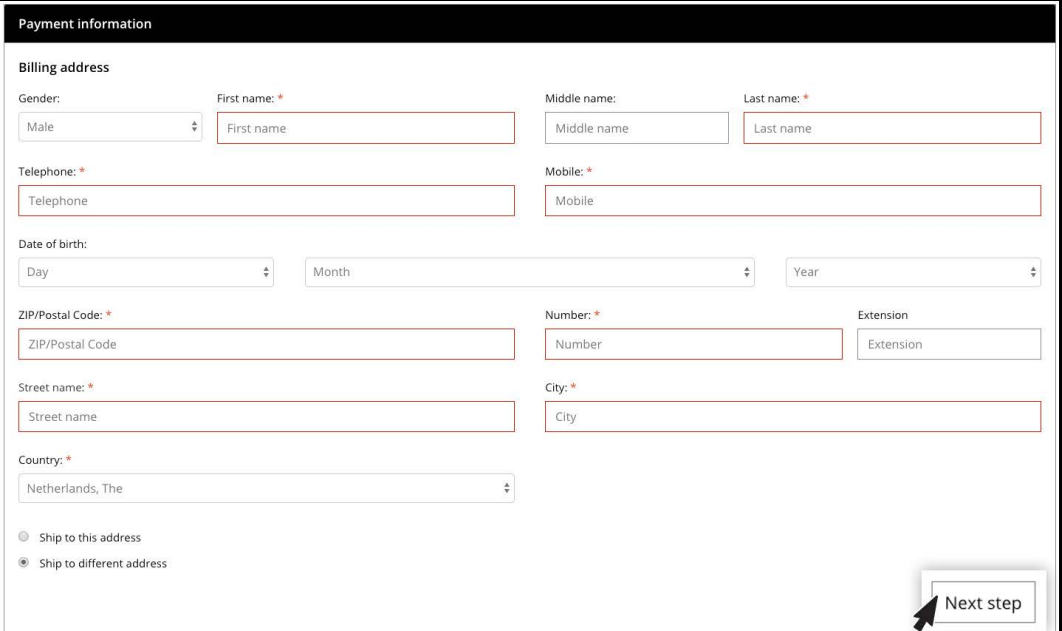

### **2. Next, select your desired payment method and click on the 'Next step' button (see the image below).**

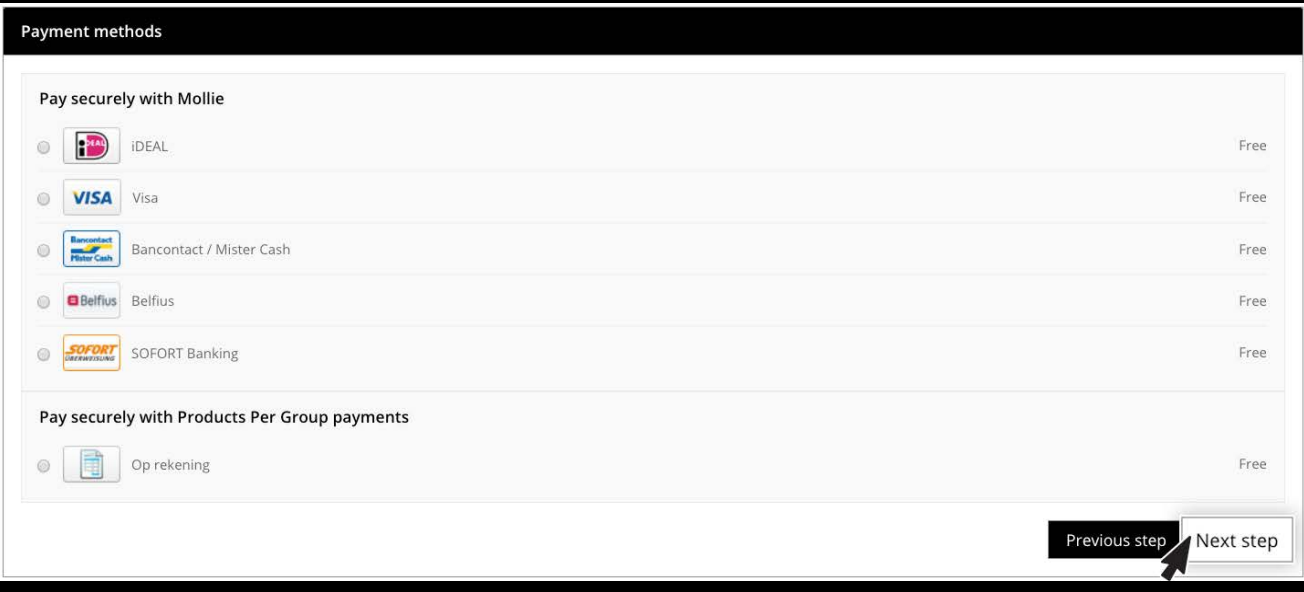

**13. If applicable, you can add another comment and a discount code. In addition, you have to read the 'General conditions' and check the agreement box. Then click on the 'Buy' button (see the image below).**

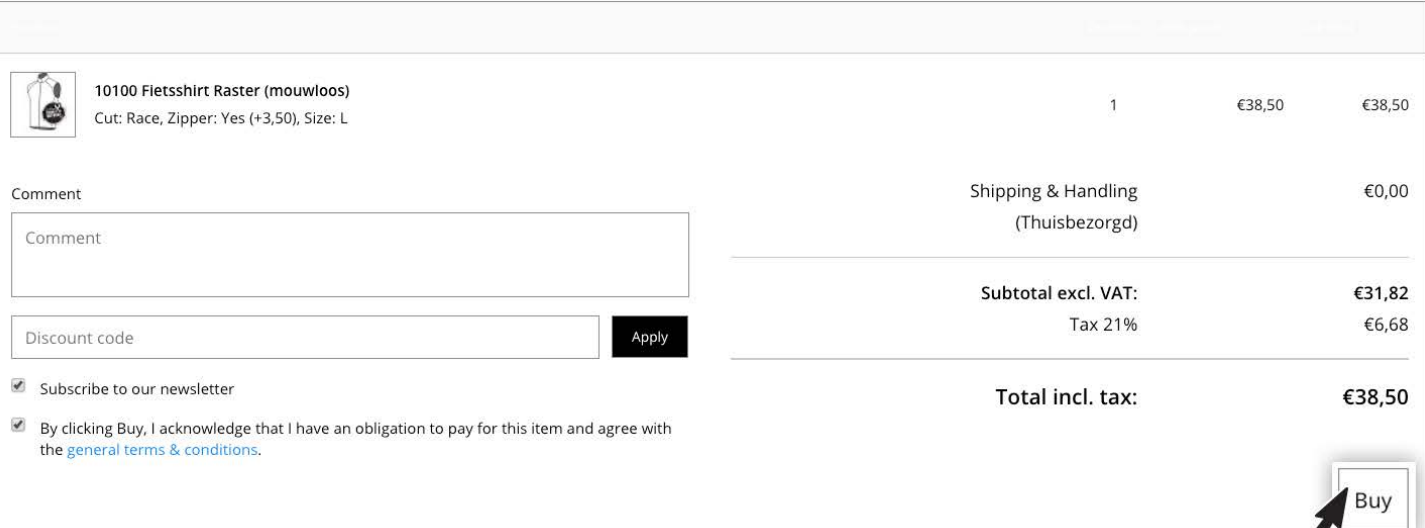

## **Succeeded!**

**You have completed your order! Once all members of your club/association have sumbitted their order, the production process of your custom clother will begin.**

## **Forgot a product?**

**Did you forget to order a product? No problem. You can log in again and order the forgotten products. All orders are then merged, produced and eventually combined for delivery.**

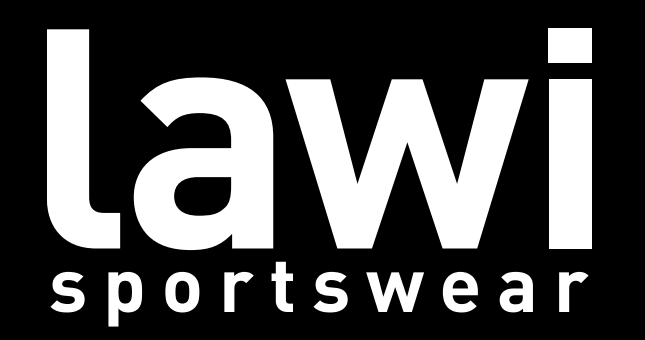